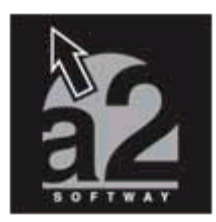

# **Herramienta Administrativa Configurable** Versión 2.5

**U**na de las características más resaltantes de esta nueva versión es la facultad de consolidar la información administrativa hacia la contabilidad con una gran flexibilidad en cuanto a la manera de construcción del comprobante, a2 siempre siguiendo un esquema innovador y practico implementa esta nueva alternativa para crear comprobante sin alterar el estilo de contabilización de la empresa o contador , para complementar la gestión consolidadora se le incluyo la posibilidad de implementar centros de costos en todas las transacciones para luego ser trasladadas hacia la contabilidad , todas estas nuevas características tiene como finalidad la de satisfacer la diferentes gamas de usuarios del mercado venezolano.

### **Pasos a seguir para la consolidación Administrativa – Contable.**

Activar por cada usuario el directorio de datos de la contabilidad y seleccionar la Empresa Consolidadora (Empresa existente en contabilidad que recibirá los movimientos generados del administrativo).

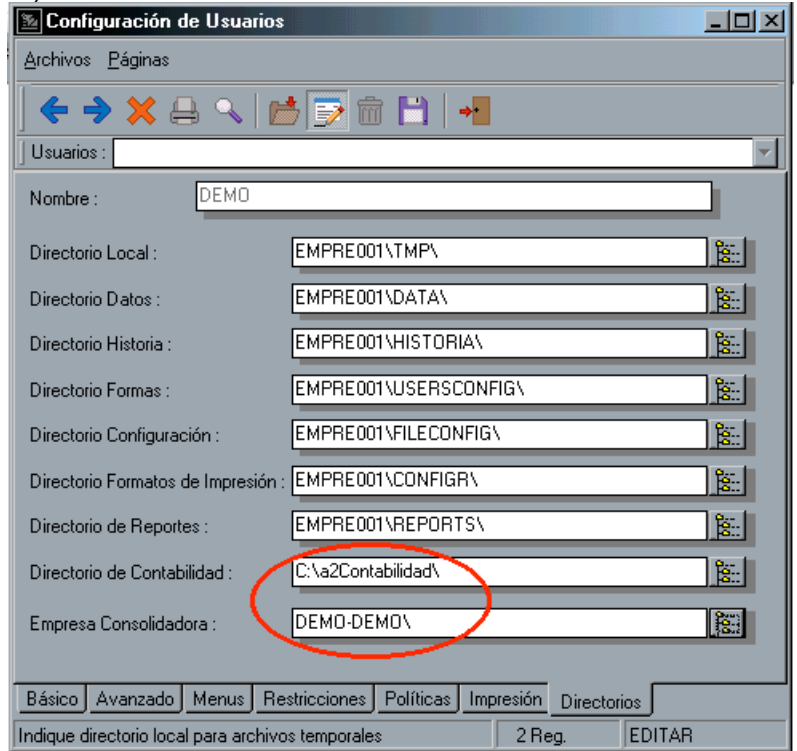

En caso de que la empresa utilice centros de costos en sus operaciones debe activar por cada usuario y transacción la política avanzada **Activar Centros de Costos en la** **transacción,** si desea que la alimentación de los centros de costos sea ineludible debe activar la política **Obligar la entrada de Centros de Costos para la transacción** .

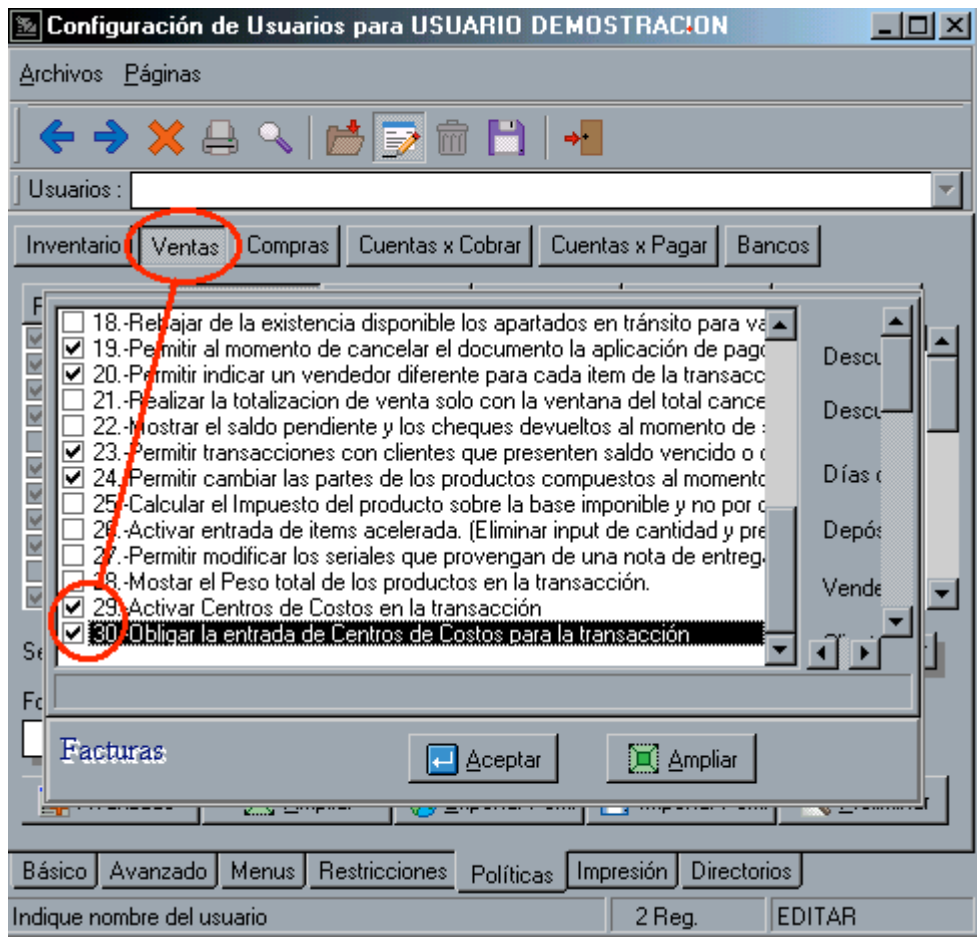

En **Bancos** Consolidación Bancaria - Contable le permitirá postear todos los movimientos generados en el módulo de bancos a contabilidad de forma automática.

#### **Pasos para activar la consolidación Bancaria Contable**

En la configuración de la forma de bancos active la nueva opción "Cuentas Contables".

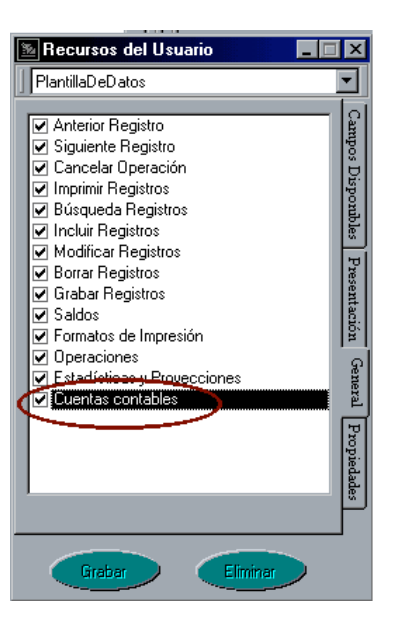

Configure por cada banco las cuentas asociadas al la cuenta de bancos, impuesto al débito bancario, y la cuenta de comisiones bancarias en la opción cuentas contables.

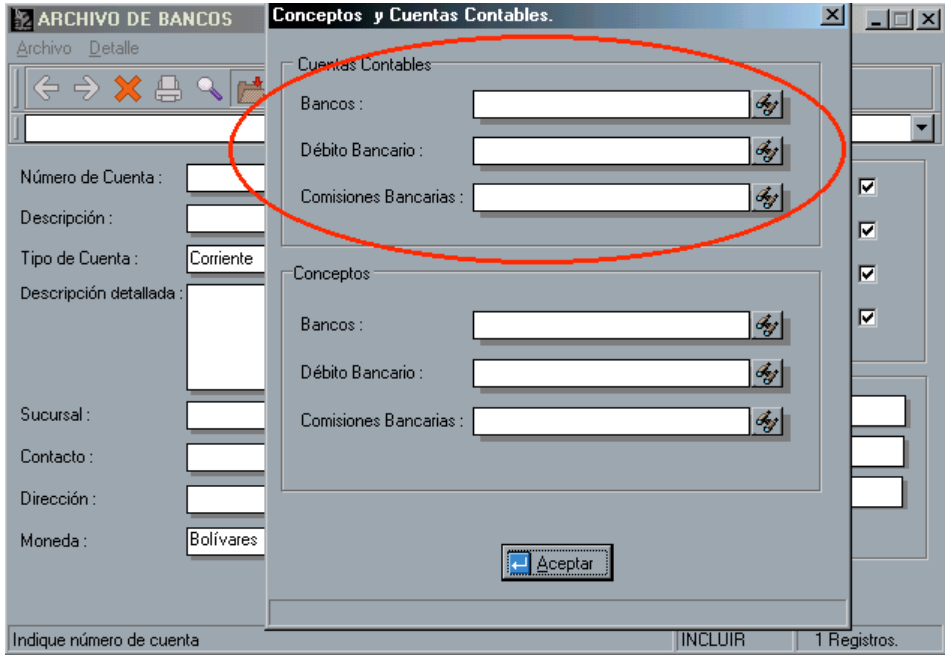

La consolidación Administrativa Contable es un concepto moldeable al estilo de trabajo del departamento contable o al contador, de manera que no es un patrón fijo por el contrario el usuario establece como va a estar constituido el comprobante contable para ello es necesario que se configure en el módulo de sistema, opción

### **Configurar Comprobantes Contables**

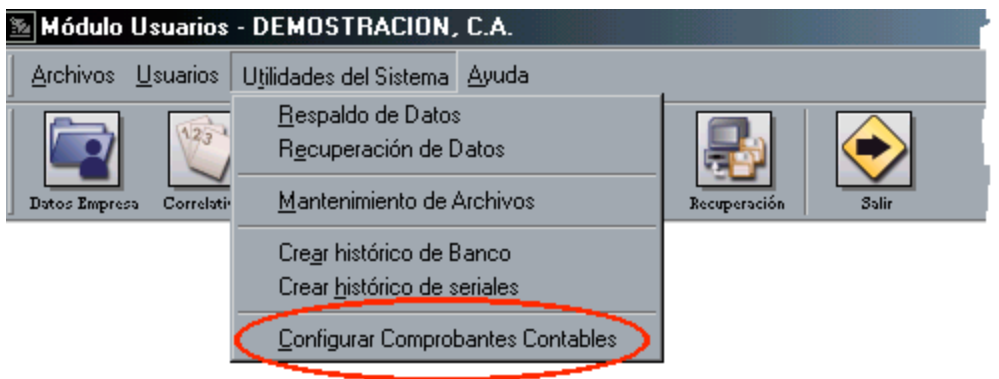

### **Como Configurar un Comprobante Contable?**

Para la explicación tomaremos como ejemplo la configuración de un comprobante de ventas incluyendo los fletes y descuentos aplicados en la misma

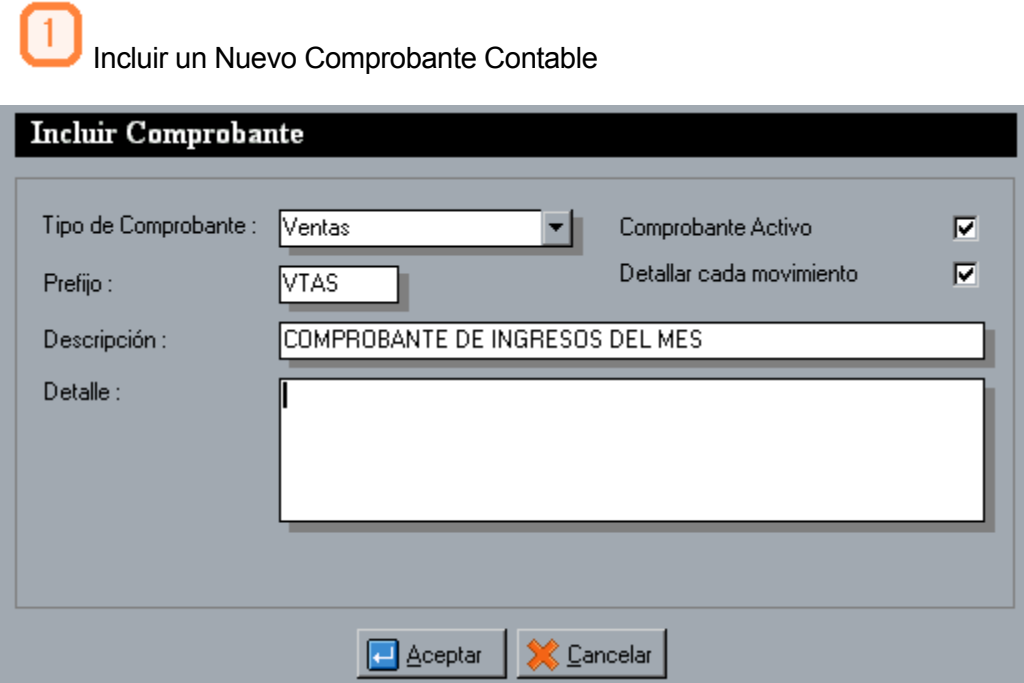

**Tipo de Comprobante** Este define el tipo de transacción que se va a pasar a contabilidad entre ellas tenemos Inventario ,Compras, Ventas, Cuentas por Cobrar , Cuentas por Pagar.

**Prefijo** Si desea que la numeración de los comprobante contables posea un prefijo podrá establecerlo en esta campo.

**Descripción** Este contiene el nombre que se le asignará al nuevo comprobante

**Detalle** Descripción detallada del comprobante.

Incluir los movimientos que darán forma al comprobante

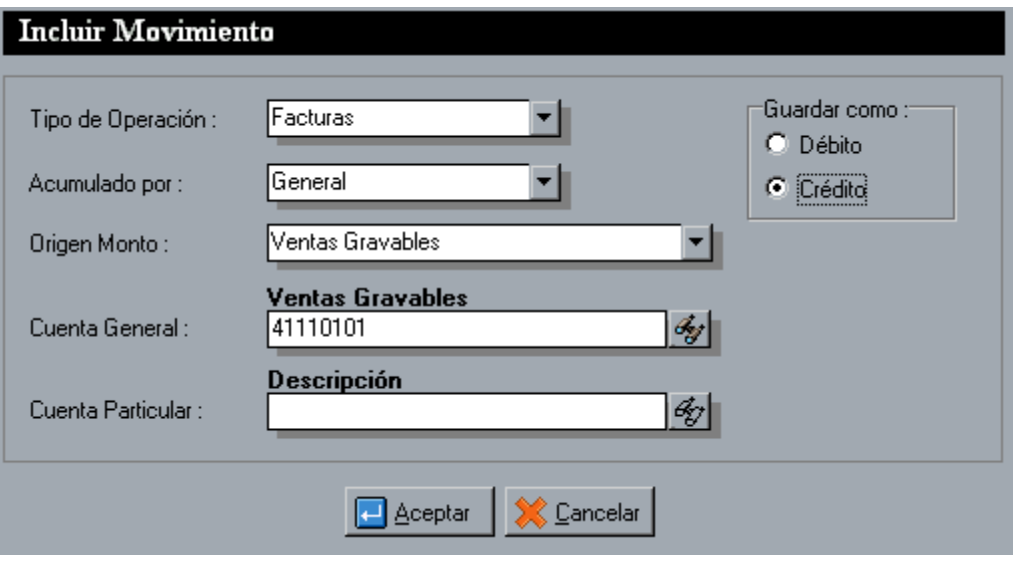

**Tipo de Operación** Define la operación que se desea contabilizar dentro de la transacción seleccionada anteriormente en el caso de las ventas las operaciones disponibles son Facturas, Apartados, Apartados Anulados, Devoluciones.

**Acumulado por** Establece la forma de cómo se agruparán los movimientos contables si es de forma general como se muestra en la Figura Anterior se establece una **Cuenta General** pero si fuese acumulado por departamento debemos establecer la cuenta de cada uno de ellos en el campo **Cuenta Particular** como se muestra en la siguiente Figura.

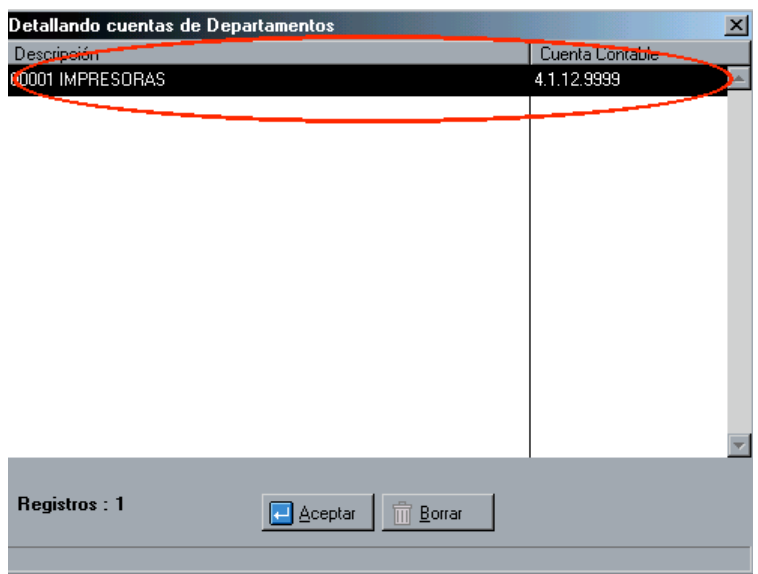

**Origen Monto** En el precisamos el monto origen entre los diferente campos disponibles para el cálculo.

**Cuenta General** Se define la cuenta general de la transacción.

**Cuenta Particular** Se define en función de la selección en el campo "Acumulado por", las cuentas particulares de cada uno de los renglones involucrados.

 Luego de la inclusión de los movimientos el comprobante contable lucirá mas o menos de esta manera

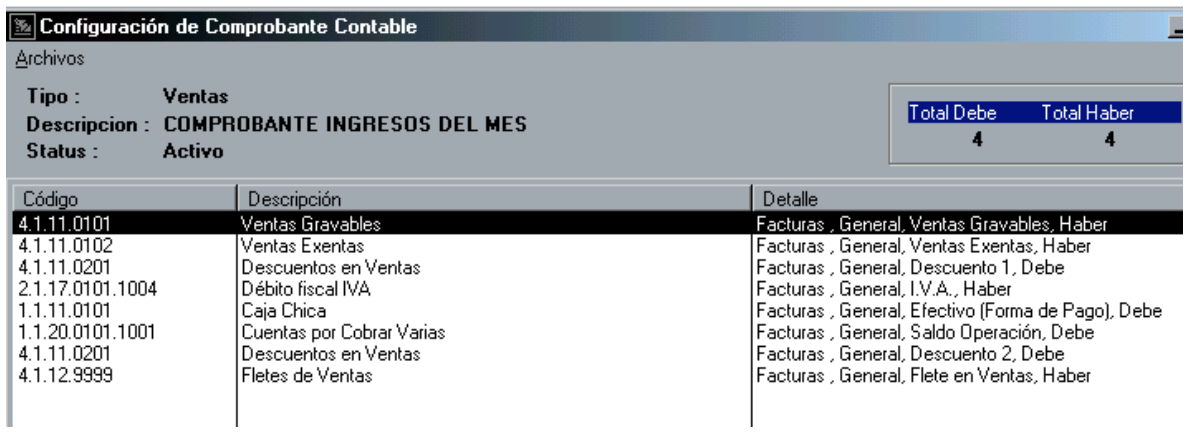

Entre los botones más relacionados al proceso podremos encontrar

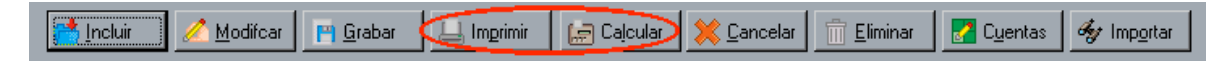

En el cual el botón Calcular le mostrará un preliminar del comprobante con montos para asegurarse que los cálculos estén correctos y existan diferencias al momento de trasladarlo a la contabilidad

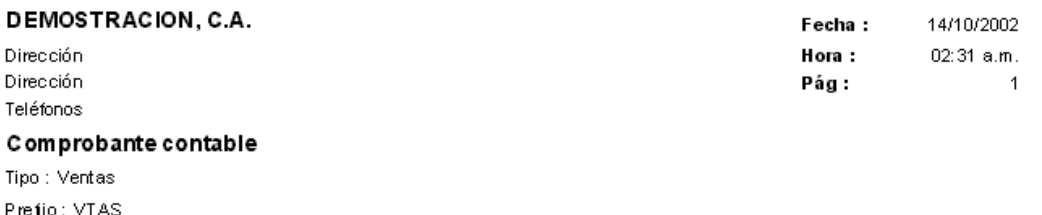

Descripción : COMPROBANTE INGRESOS DEL MES Período: 01/08/2002 al 31/12/2002 Detaile :

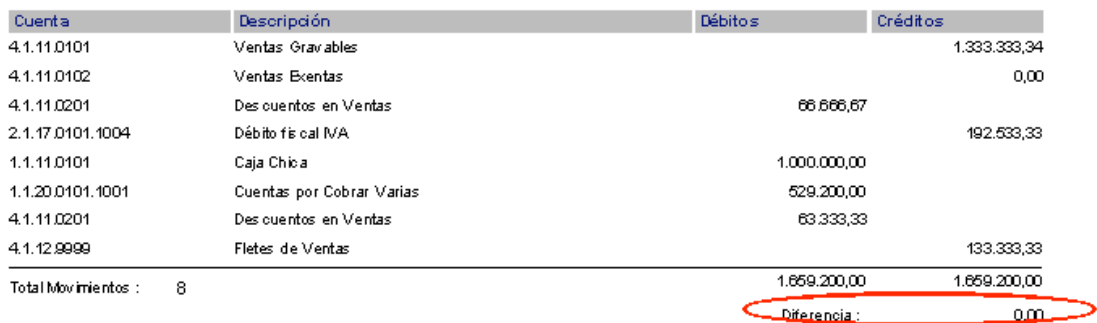

y el botón imprimir le mostrará como se ha construido el comprobante contable simplemente para verificar que no falte una cuenta por incluir.

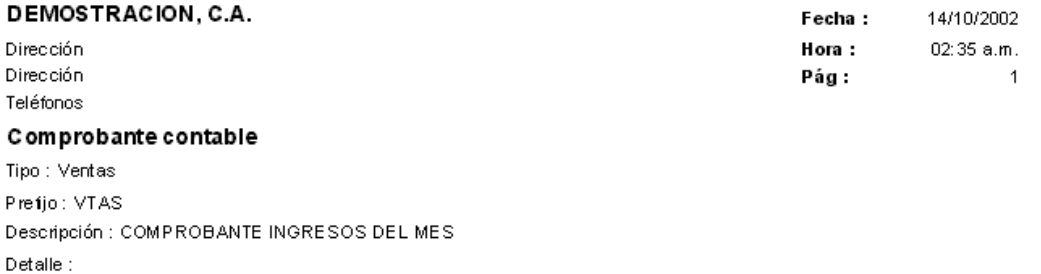

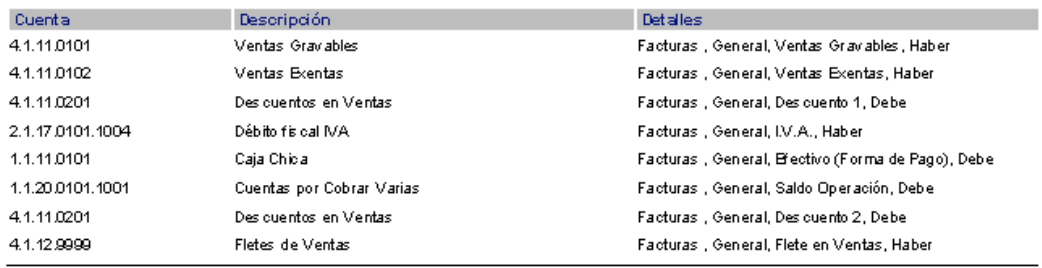

Total de Movimientos : 8

Por último en el módulo Administrativo en el menú Transacciones opción **Comprobante Contables** se realizará el pase de todos los comprobante configurados a contabilidad.

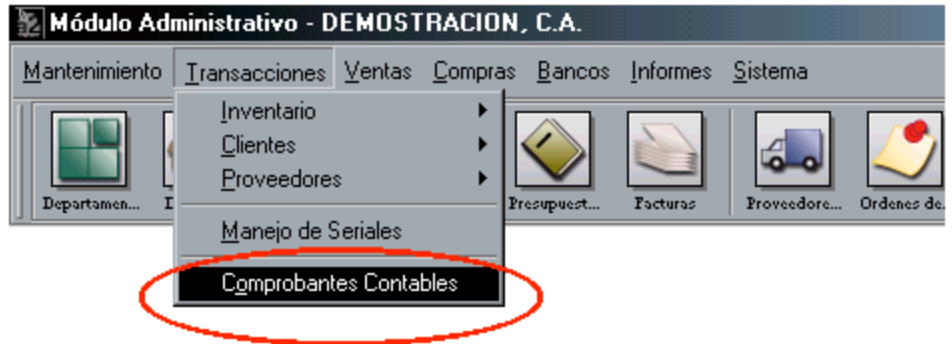

Dentro de esta opción debemos definir algunos parámetros como lo muestra la siguiente figura.

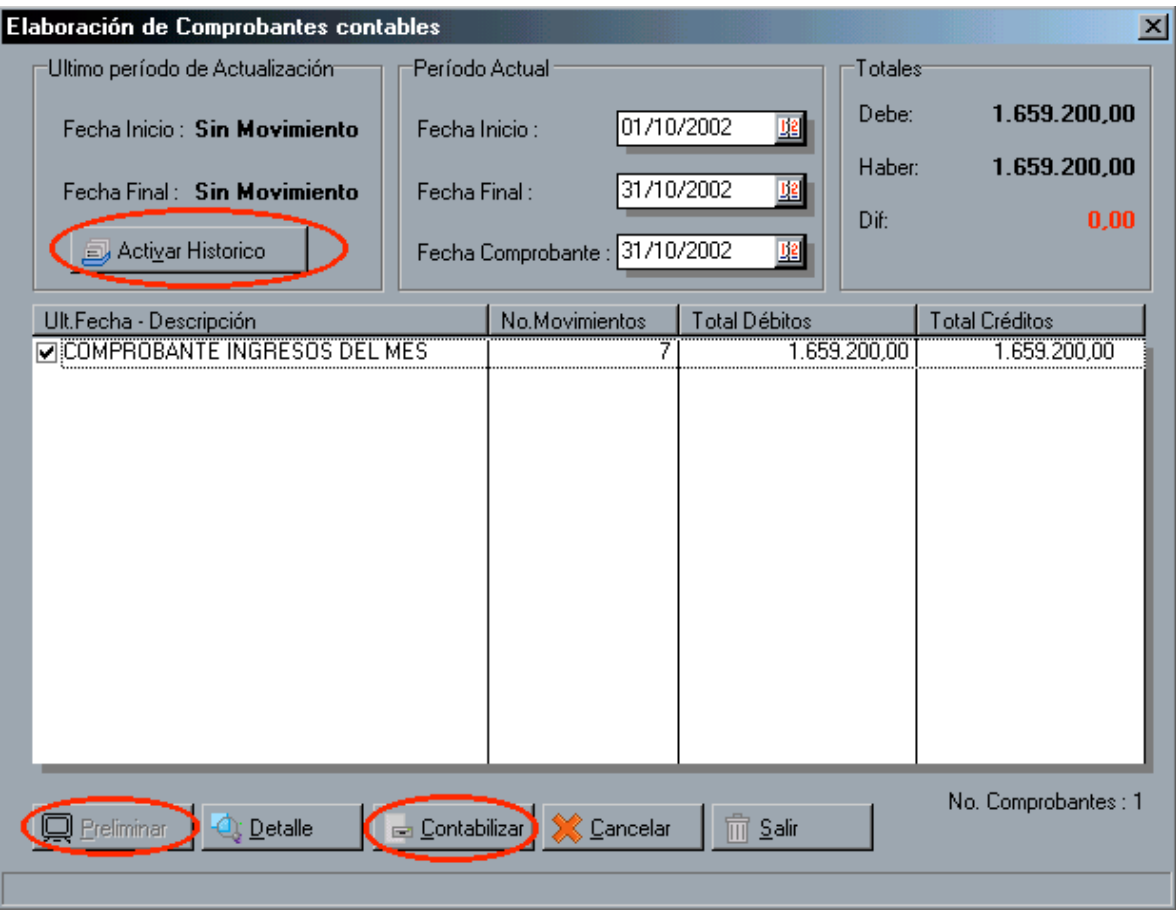

**Fecha Inicio** Desde que fecha se desea calcular los movimientos administrativos.

**Fecha Final** Hasta que fecha se desea calcular los movimientos administrativos.

**Fecha Comprobante** La Fecha que contendrá el comprobante en contabilidad.

**Activar Histórico** Con esta opción es posible contabilizar periodos anteriores.

**Preliminar** Calcula y Visualiza el comprobante tentativo contable.

**Contabilizar** Realiza el traspaso hacia contabilidad.

### **Consideraciones de la Consolidación**

Cuando los adelantos o pagos se contabilizan a través de un deposito bancario, el sistema no las contabiliza desde el módulo administrativo.

Las Notas de Crédito y Notas de Débito tienen una marca a partir del servipack 2.5 que identifica el tipo de documento (Cheque Devuelto, Intereses de Mora , Descuento Pronto Pago, Diferencia Cambiaria)

El Costo de Venta en la consolidación por corte z , solo estará disponible en la próxima versión del punto de venta

# **Mejoras**

#### **Modulo Administrativo:**

- 1 Los filtros que tiene el reporte de ventas se **incluyeron en el de Libro de Ventas**
- 2 Se incluyo la **columna de monto exento en el libro de ventas** cuando se imprime horizontal.
- 3 El modulo de Sistemas cuenta con una opción nueva de **mantenimiento para el archivo de clasificaciones**.
- 4 La posibilidad de **compartir las descripciones de las tallas y colores de departamento a otro**. (opción tallas y colores en el archivo de departamentos.
- 5 Se incluyo el filtro de cobrador a lo reportes de clientes.
- 6 En el reporte de cliente se agrego la posibilidad de elaborar un **informe solo de AUTORIZADOS**, ordenado por nombre o cedula.
- 7 La posibilidad de **modificar los productos desde el modulo de compras**, siempre y cuando la política **MODIFICAR** este habilitada para el usuario.
- 8 Se incluyo la posibilidad de **desactivar el DEBITO BANCARIO** al momento de elaborar un cheque.
- 9 Incorporación del **puesto como criterio de orden** para el reporte de inventario físico.
- 10 Incorporación del **puesto como criterio de orden en el ajuste de inventario**, así como la posibilidad de realizar **múltiples conteos** al momento de elaborar los ajustes.
- 11 En el modulo de **ajustes de precios permite incluir las presentaciones** y se incorporo también un reporte preliminar de las transacción.
- 12 **Incremento de la velocidad en los browser de búsqueda** de los productos para todas las transacciones.
- **13** Inclusión de una política para las transacciones de venta que permite o no la inclusión de productos cuyo **precio sea menor del precio establecido como mínimo.**
- 14 Posibilidad de **AUTO COMPLETAR de manera automática los beneficiarios** al momento de elaborar cheques.
- 15 Se incluyo **la fecha como campo en las transacciones de bancos**. Con este mejora el usuario no tendrá que salir del modulo cada vez que una transacción difiere en la fecha.

#### **Modulo de Sistemas:**

1 Inclusión del paramento "REPARAR" . Que permite de forma automática elaborar el mantenimiento de la base de datos. Ejemplo: a2admin reparar desde la línea de comandos.

# **Correcciones**

- 1 El libro de ventas reflejaba diferencias de menos 0,01 o 0,01 entre la base imponible y el monto sin impuesto.
- 2 La opción de cuentas por cobrar no respetaba la política de bancos de permitir duplicar el numero de documento.
- 3 El reporte de conciliaciones de bancos estaba PRE CONFIGURADO para hojas tamaño oficio, se corrigió para tamaño carta.

## **Como Instalar el Servipack?**

Pasos Para Instalar el Servipack 5 para a2 Herramienta Administrativa en todas sus versiones

1.- Ubique y Ejecute el archivo "Servipack5.exe"

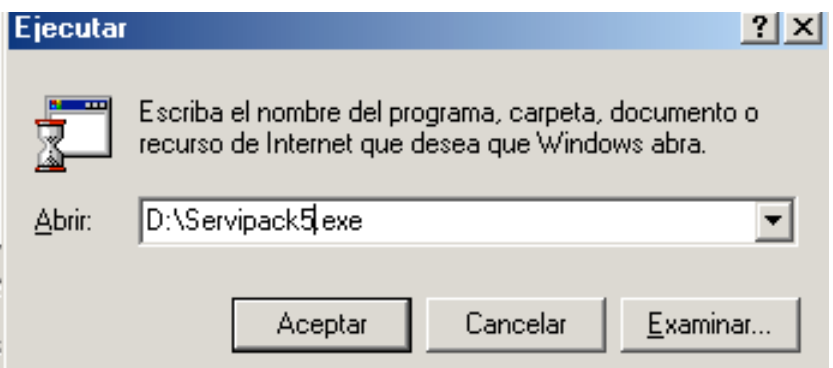

2.- Especifique los directorios como se muestra a continuación

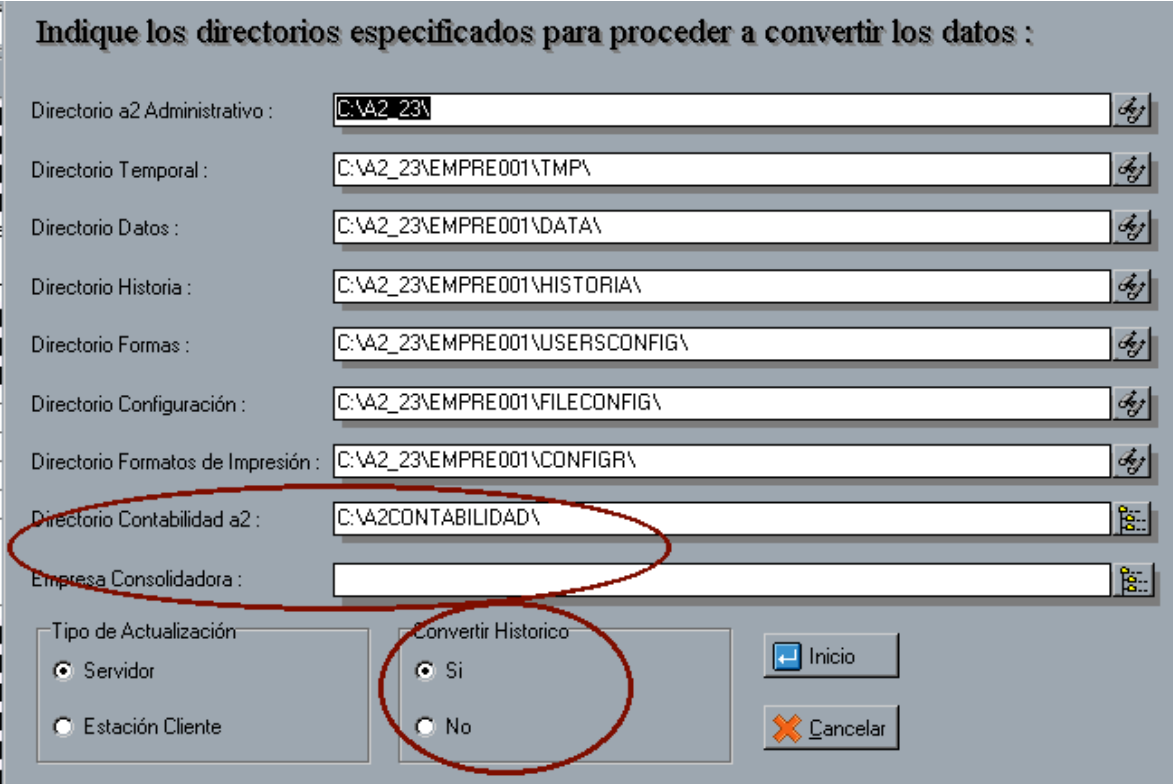

Como se muestra en la figura anterior se especifican los directorios de trabajo de la herramienta configurable más el directorio de la contabilidad en caso de poseerla.

Entre las opciones del convertidor tenemos

**Tipo de Actualización :** Si usted esta actualizando la herramienta contenida en un servidor o en una instalación stand alone debe escoger el tipo "Servidor" si por el contrario es la instalación perteneciente a una estación de trabajo esta solo Actualizará archivos exe y dll.

**Convertir Histórico :** La opción de realizar la conversión al histórico está opcional por razones de tiempo en el proceso ó sea, para aquellas empresas que posean un histórico demasiado extenso el tiempo de procesamiento de la conversión será considerablemente largo, habrá empresa que por su naturaleza de comercialización no le es posible inactivar el sistema por tanto tiempo, unas de las recomendaciones para este caso es que se realice la conversión del histórico en un directorio diferente al original y luego traspasar el histórico ya convertido al directorio usual de trabajo .

**SI NO HA INSTALADO EL SERVIPACK 4** En caso de que las formas de clientes y proveedores contenidas en la a2 Herramienta Configurable no hayan sido alteradas podrá copiar del directorio Usersconfig los archivos Fmaster03.sys y Fmaster04.sys , en caso contrario modifique las formas de clientes y proveedores incluyendo la variable clasificación

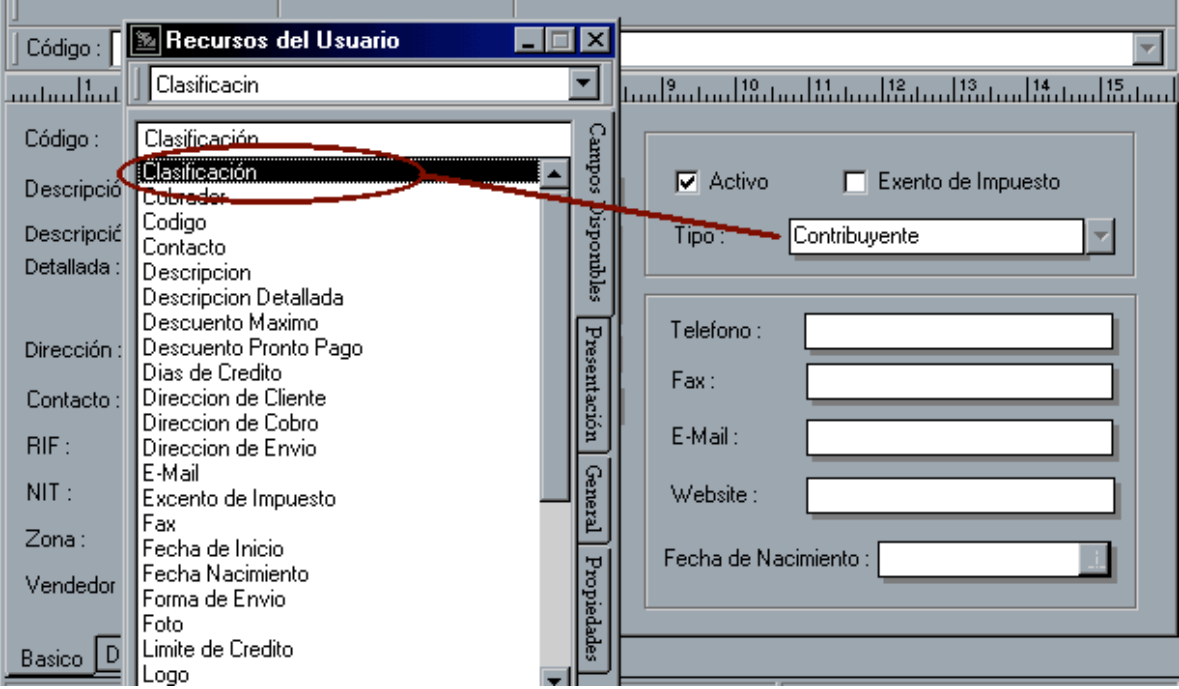